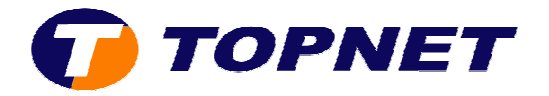

# **Ouverture des ports sur le modem Huawei HG530**

1. Accédez à l'interface du modem via l'adresse **192.168.1.1**

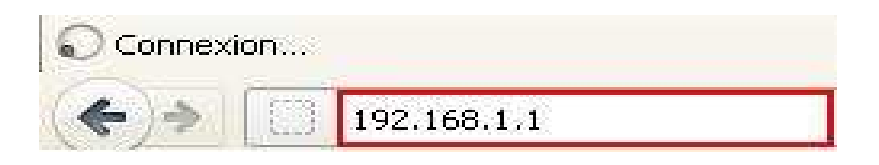

2. Saisissez « **topadmin** » comme *Utilisateur* et *Mot de passe* puis cliquez sur « **OK** »

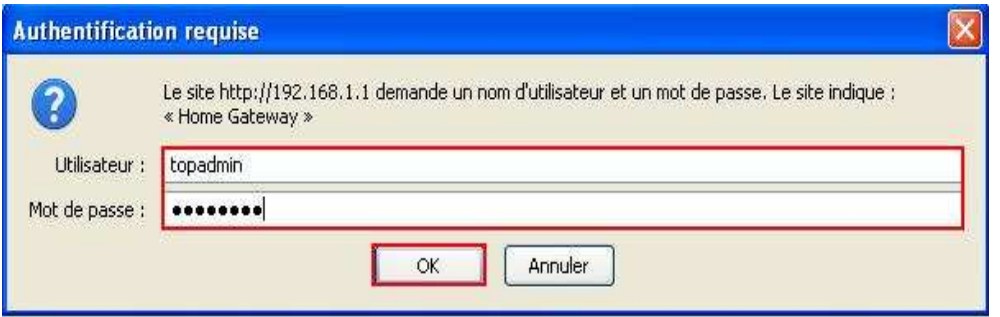

3. Cliquez sur « **Standard andard** »

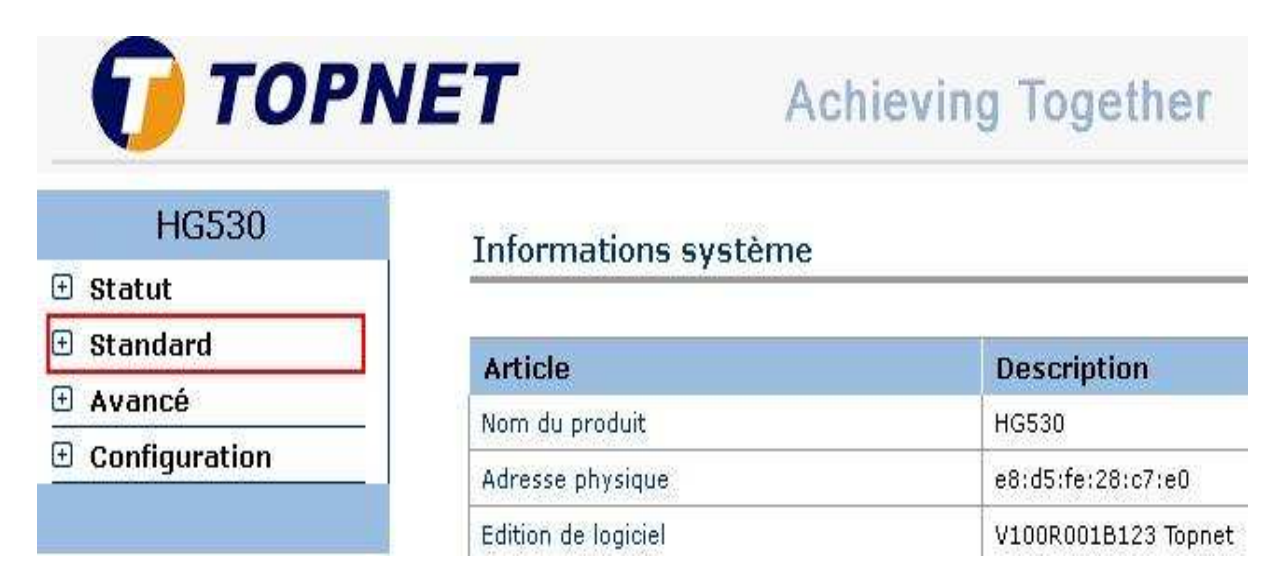

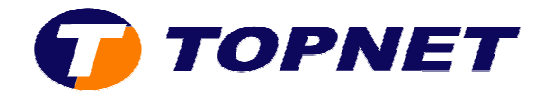

### 4. Cliquez sur « **NAT** »

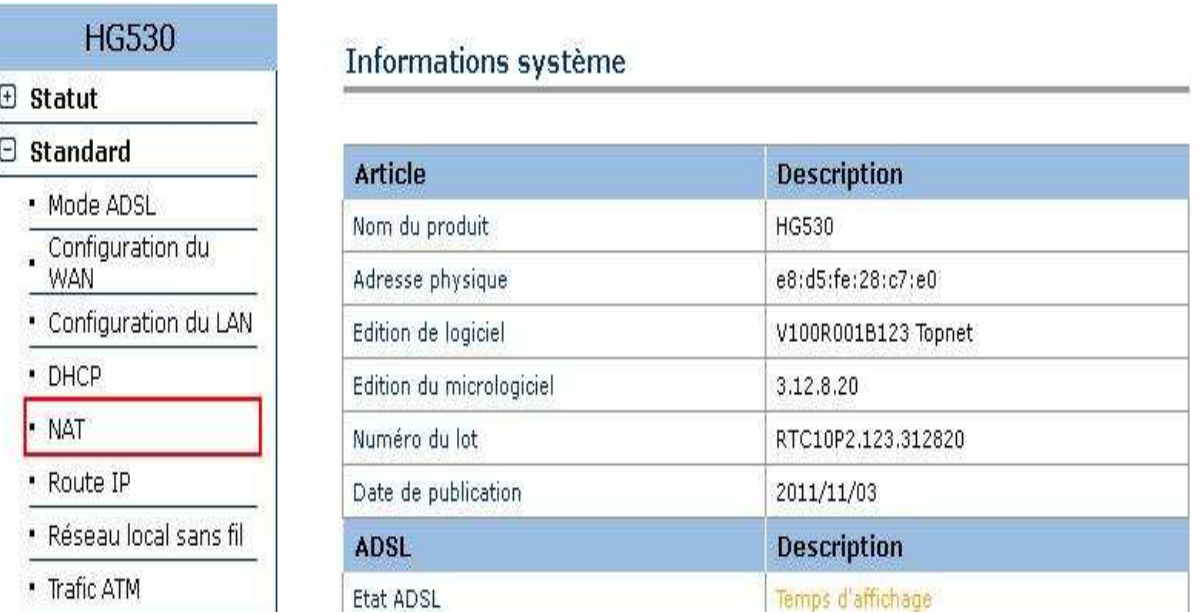

5. Cliquez sur « **Serveur virtuel** »

## Paramètres NAT

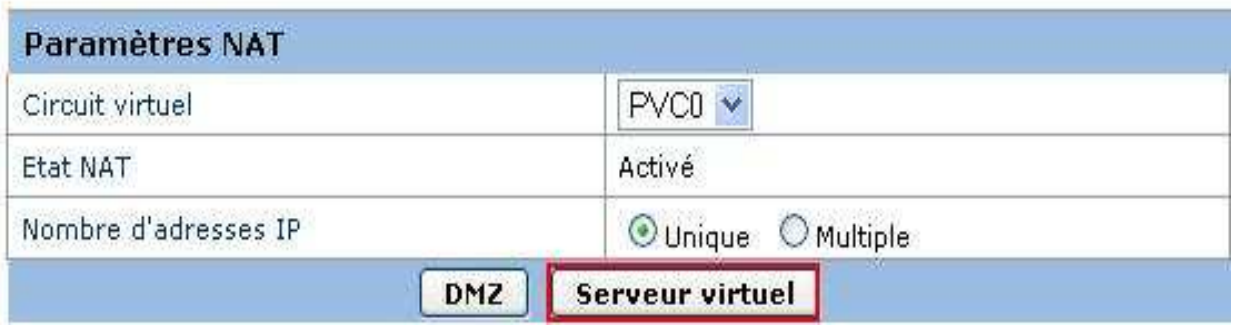

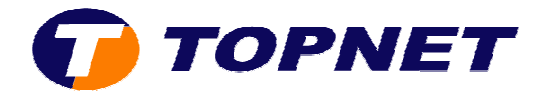

- 6. Dans le champ « **Application** », saisissez le nom de votre application
- 7. Dans le champ « **Protocole** », sélectionnez le protocole utilisé par votre application

### NAT - Serveur virtuel

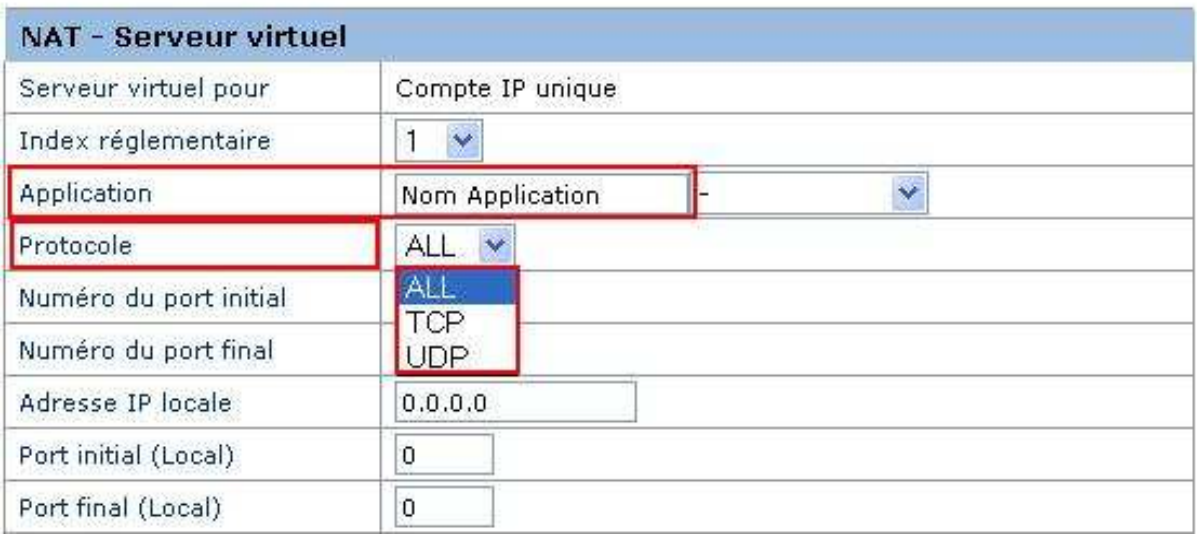

- 8. Entrez les paramètres des numéros des ports de votre application dans les champs « **Numéro du port initial** » et « **Numéro du port final** »
- 9. Saisissez *l'adresse IP LAN de votre machine* dans le champ « **Adresse IP Locale** »

#### NAT - Serveur virtuel

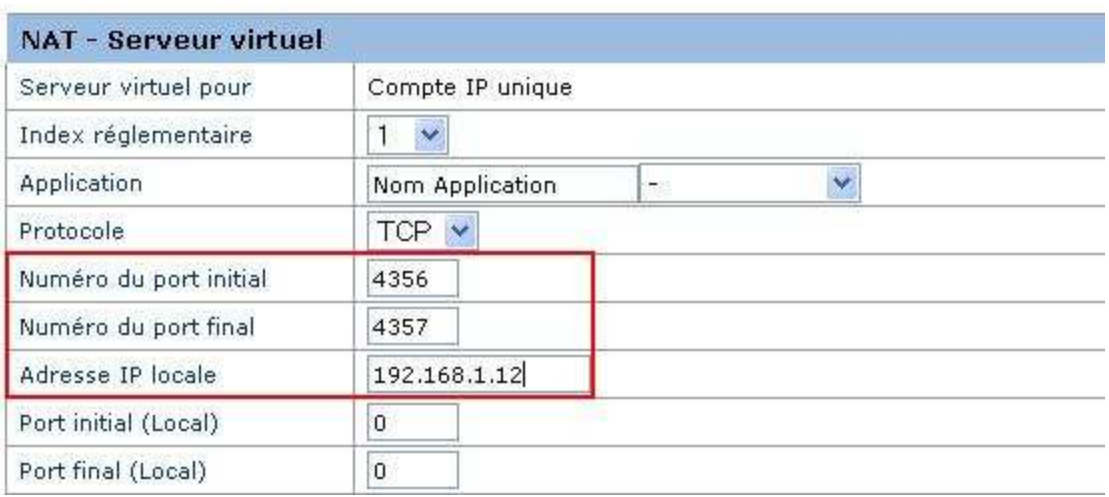

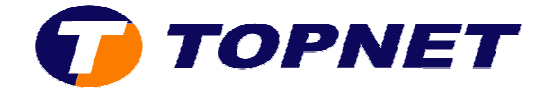

10. Cliquez sur « **Soumettre** » en bas de la page pour enregistrer les modifications effectuées.

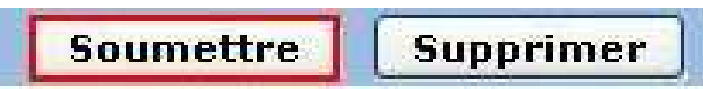